# **PrivateGSM Professional Invite features**

Professional version of PrivateGSM provides some additional features that allows your contacts to easily try the application, simplifying installation and deployment process.

## Inviting a contact to use PrivateGSM Professional

You can invite a contact from your phone book to use PrivateGSM. The contact will receive a text message with a link, inviting him to install the software.

#### **BlackBerry**

From the main screen select "Invite others". Select a contact: invitation message is being sent

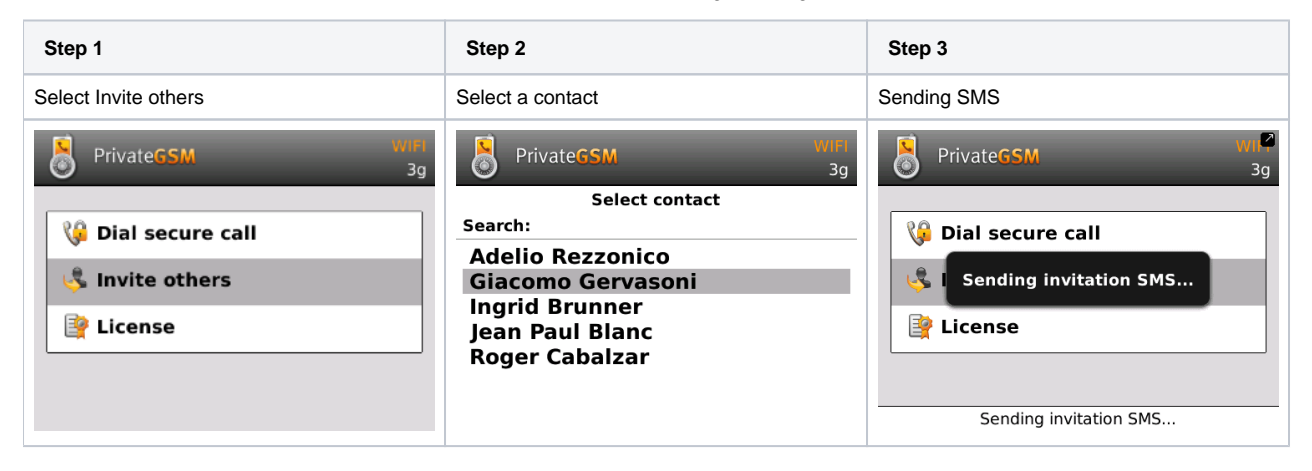

#### iPhone

Tap the Invite icon (bottom left corner) and select a contact. Confirm sending the invitation

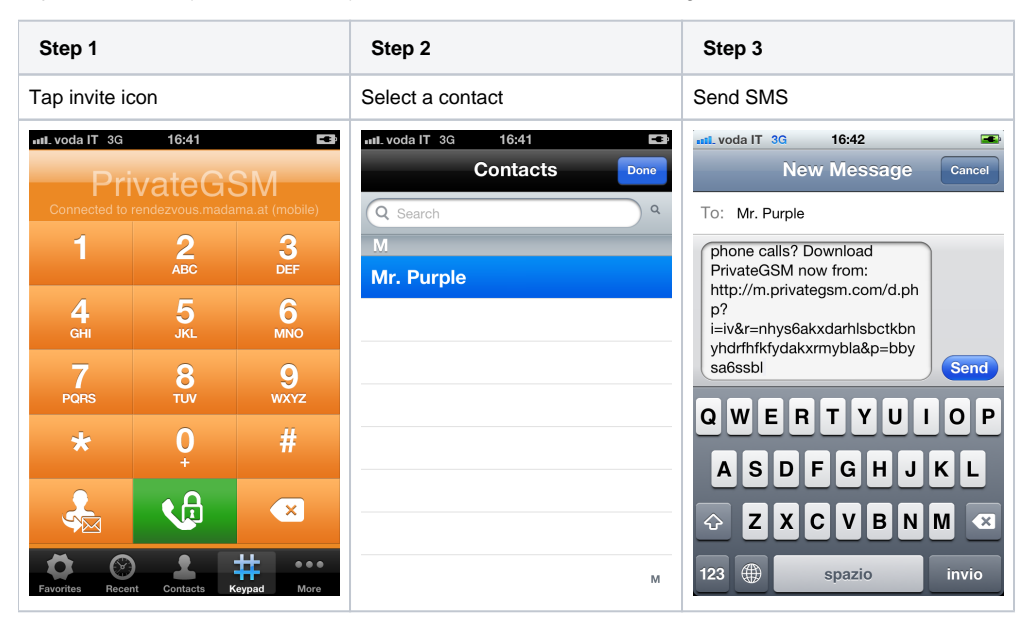

#### Android

From the main screen open the option menu and tap"Invite others". Select the contact tab and tap on a contact: invitation message is being sent. You can also enter manually the phone number using the dial-pad

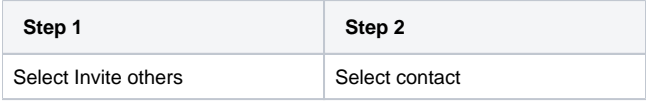

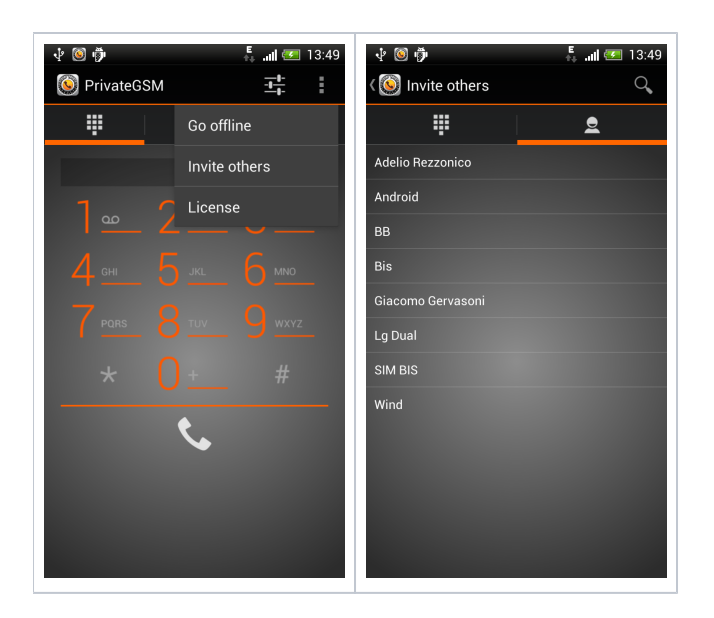

### Accepting an invitation

The invited contact needs only to click on the link in the message. If his mobile device is compatible the installation process will start. To accept an invitation to install PrivateGSM, tap on the link and the installation will be launched.

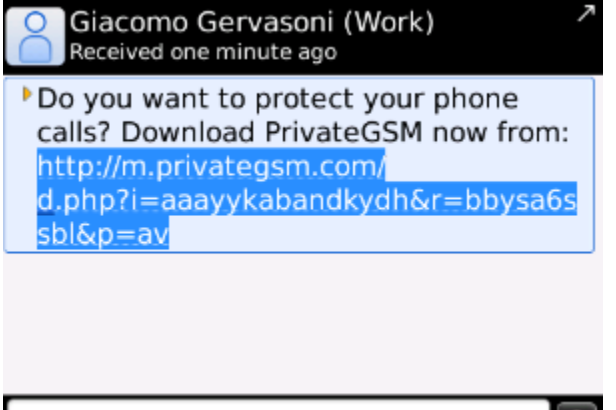

Press R to reply

figure 1. BlackBerry

●∣

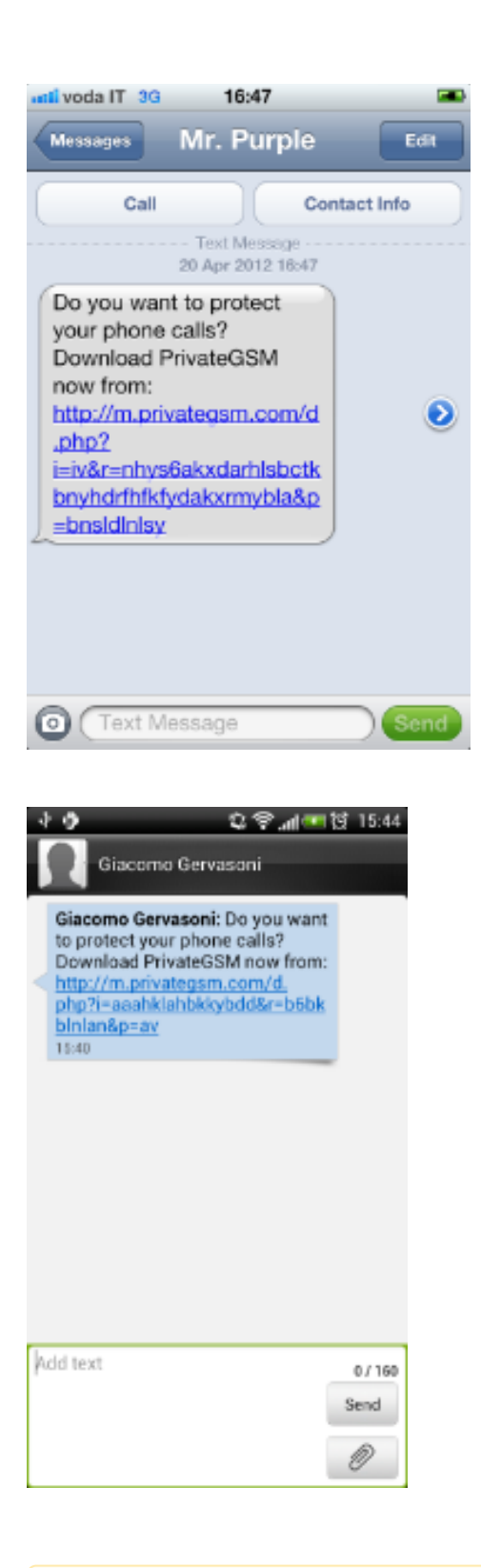

figure 2. iPhone

figure 3. Android

The "Invite others" option is available only for the Professional version, in order to allow users to build a contact network to make secure calls.Δ

[User license and license code](https://support.privatewave.com/display/EVSS34/User+license+and+license+code)

[Functional notes](https://support.privatewave.com/display/EVSS34/Functional+notes)